### **Principais orientações para gerar e conectar os mapas agronômicos no Operations Center**

Attrittion

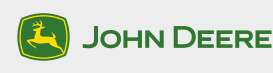

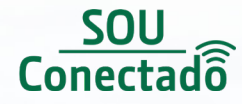

*Este material tem o intuito de facilitar na hora de gerar e conectar os mapas agronômicos no Operations Center, ele aborda as melhores práticas com tutoriais desenvolvido para agilizar o processo.*

*Para sugestões ou dúvidas entre em contato com o Centro de Soluções Conectadas - 0800-942-2961.*

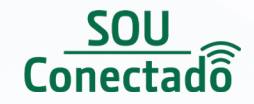

# **Configurando o monitor GS4 para conectar na Wi-Fi.**

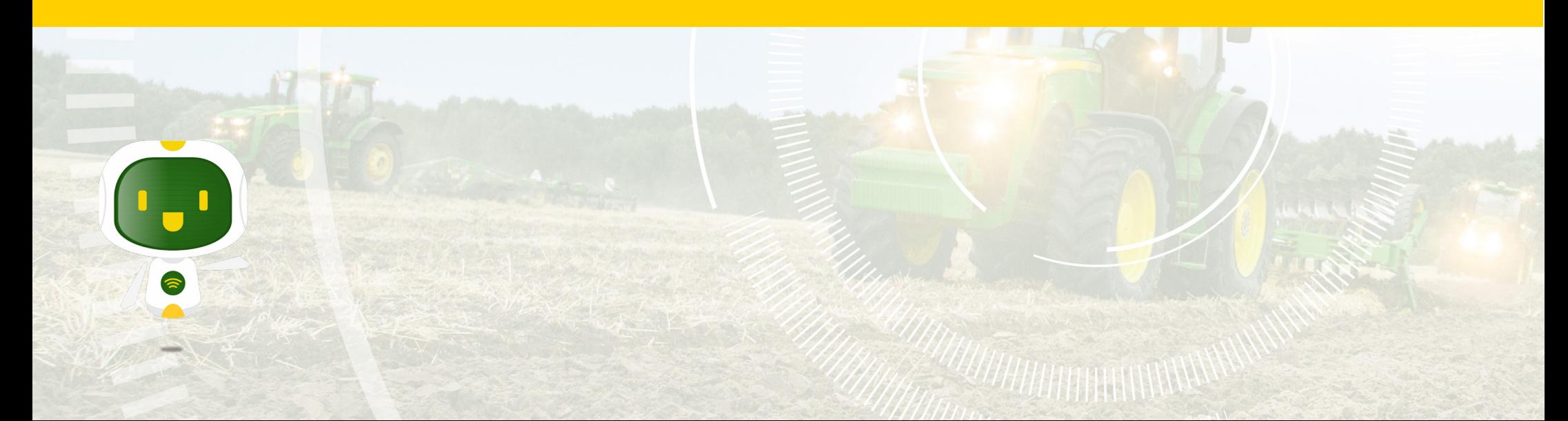

### **Configurando o monitor GS4 para conectar na Wi-Fi.**

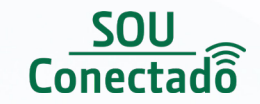

*Neste passo-a-passo você irá aprender como conectar seu monitor GS4 na rede Wi-Fi.*

*1) Na tela principal acesse o botão MENU.*

*2) Agora na tela do MENU aperte o botão SISTEMA.*

*3)* Em seguida aperte o primeiro botão *AJUSTES DA REDE SEM FIO.*

*4) Ative a chave Máquina à Rede Sem Fio.*

*5)* Clique no botão *EDITAR*  (símbolo da caneta).

*6)* Clique em *NOME DA REDE*  para escolher a rede.

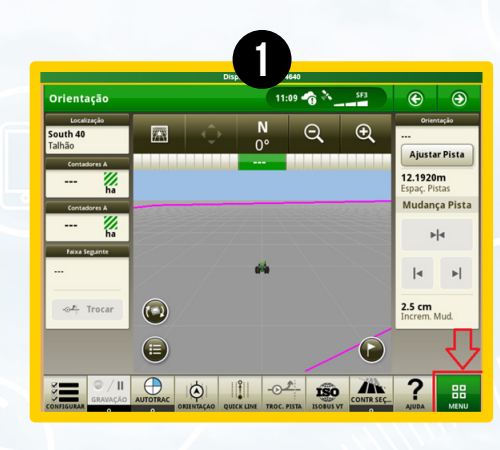

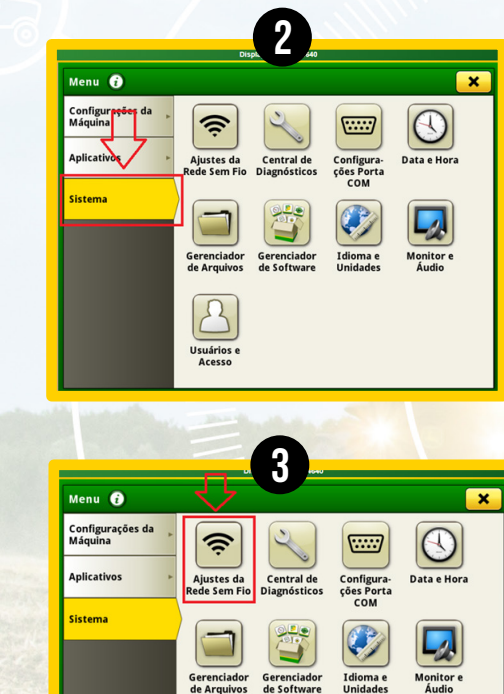

 $\boxed{\mathbb{B}}$ 

Usuários

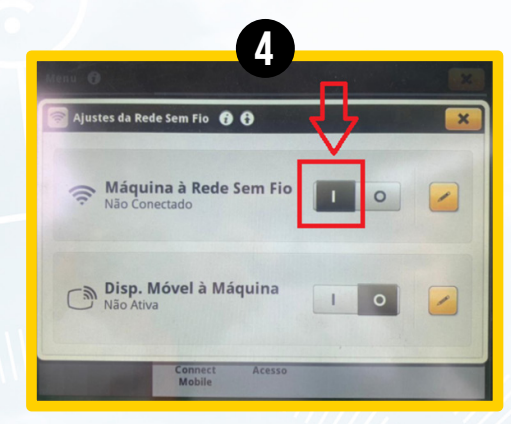

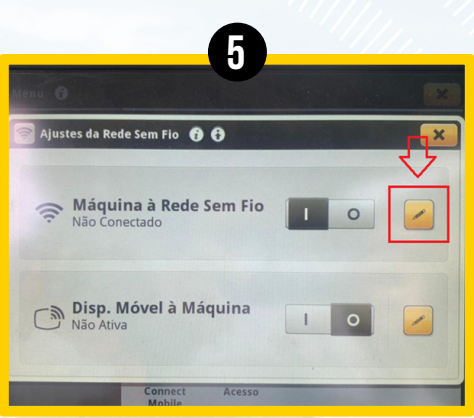

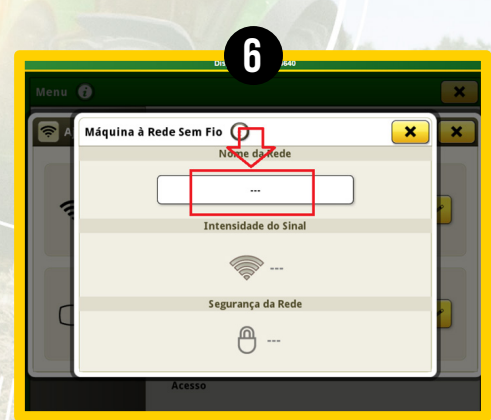

### **Configurando o monitor GS4 para conectar na Wi-Fi.**

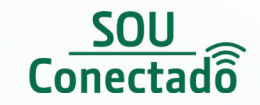

*7) Clique na Rede Sem Fio que deseja conectar.*

*8) Agora digite a senha da rede que escolheu e clique no botão OK*

*9) Pronto! Sua máquina já esta conectada a Rede sem Fio!*

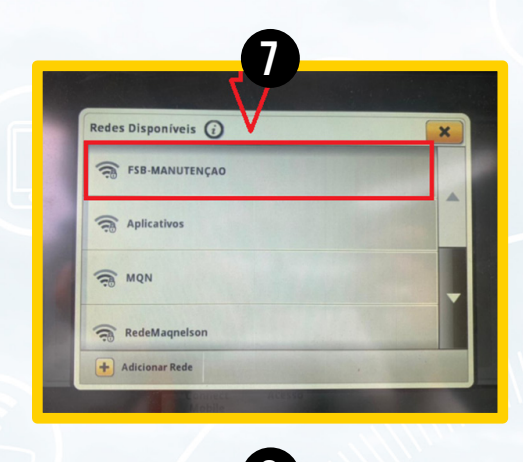

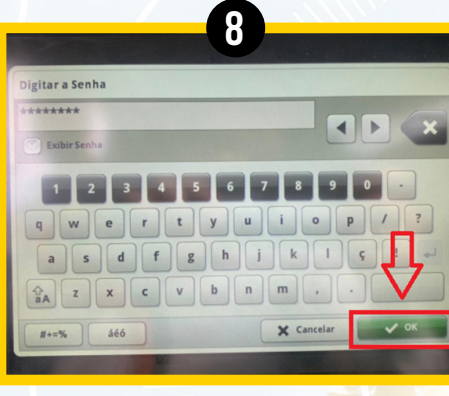

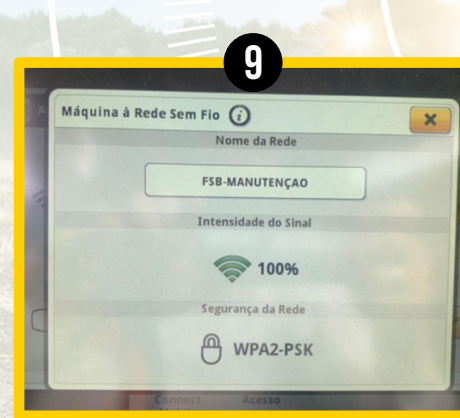

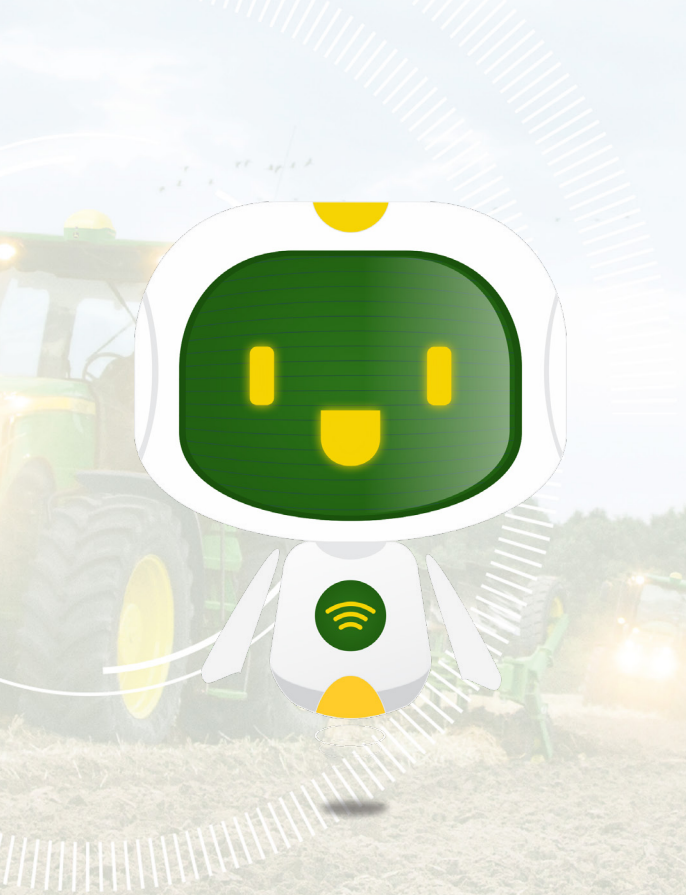

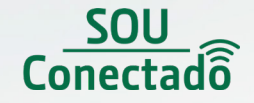

## **ConfiguraNDO monitor GS4 para subir os mapas automaticamente pela Wi-Fi nas máquinas sem o JDLink. (Modelo 4640)**

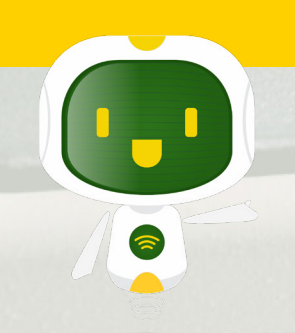

### **ConfigurANDO monitor GS4 para subir os mapas automaticamente pela Wi-Fi nas máquinas sem o JDLink.**

*Neste passo-a-passo você irá aprender como configurar e subir mapas agronômicos automaticamente.*

*1) Na tela principal acesse o botão MENU.*

*2) Agora na tela do MENU aperte o botão SISTEMA.*

*3)* Em seguida aperte o botão *Gerenciador de Arquivos.*

*4) Habilite o campo Sincronização Com o Operations Center e Ativar Sincronização com Operations Centers e clique no botão Registro do Monitor.*

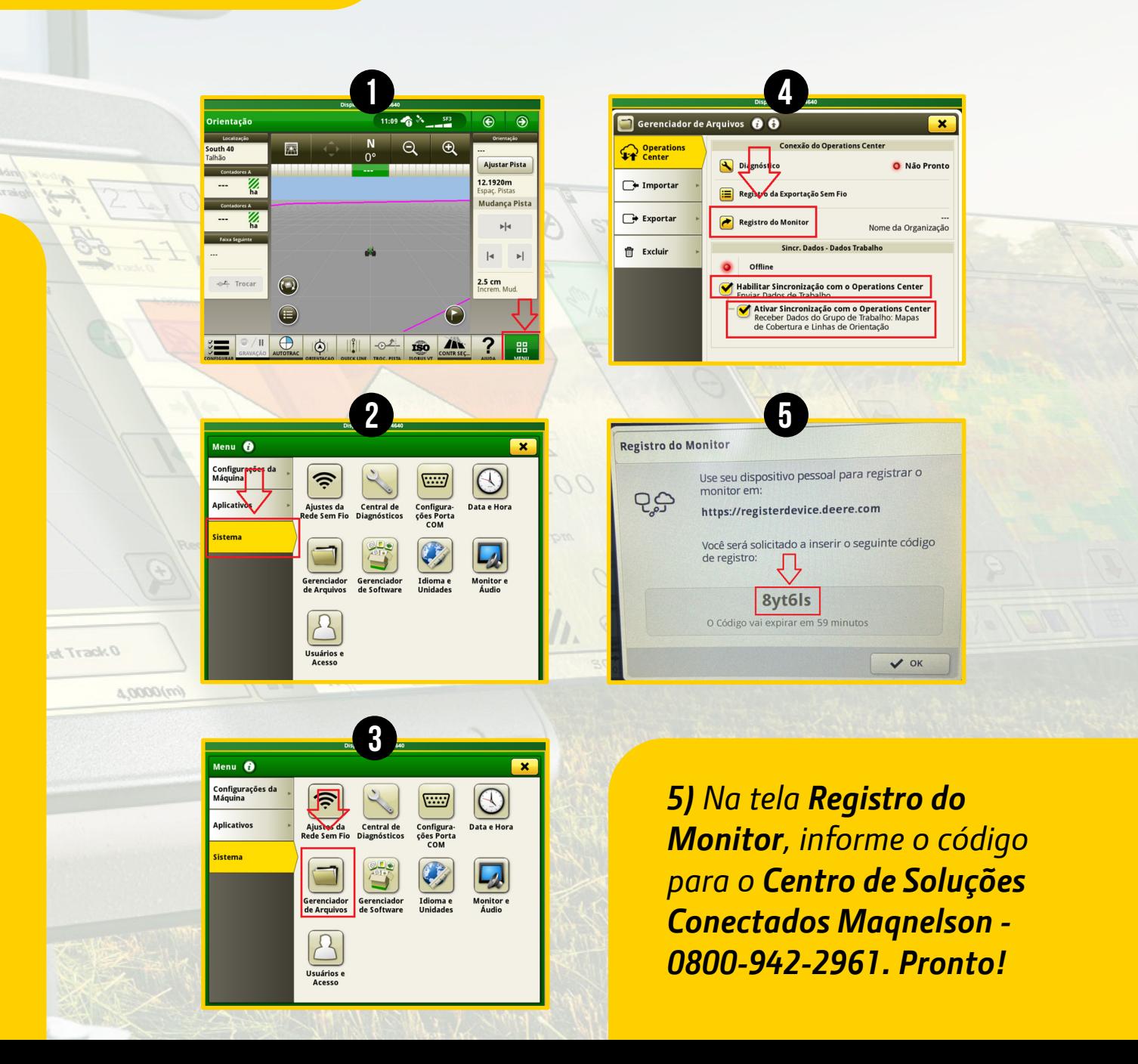

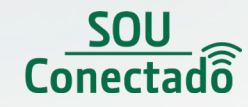

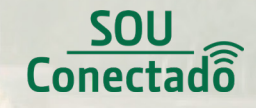

# **SUBINDO os mapas agronômicos manualmente para o Operations Center.**

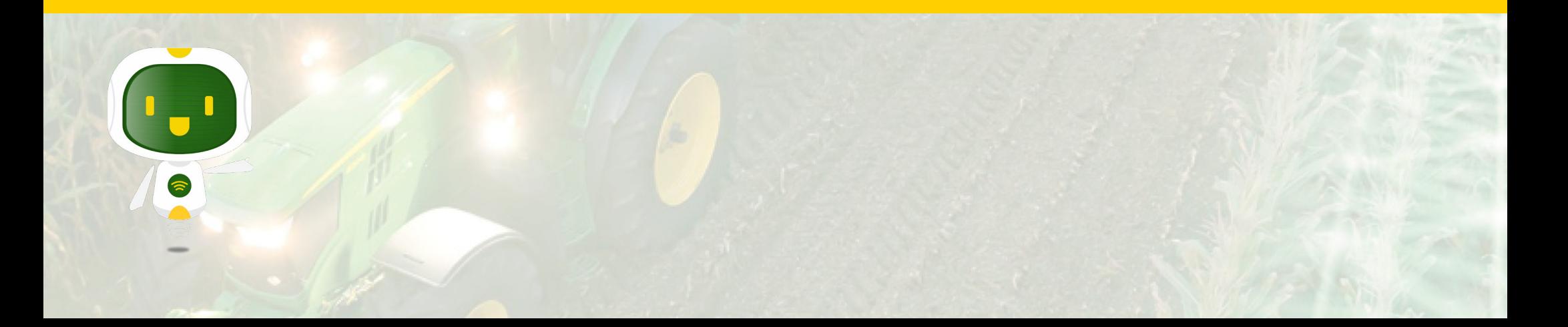

### **SUBINDO OS MAPAS AGRONÔMICOS MANUALMENTE PARA O OPERATIONS CENTER**

#### **SOU** Conectado

*Neste passo-a-passo você irá aprender como subir os mapas agronômicos manualmente no Operations Center.*

*1) Abra seu navegador e acesse o site: [www.](http://www.myjohndeere.deere.com) [myjohndeere.deere.com](http://www.myjohndeere.deere.com) e faça login na sua conta MyJohnDeere.*

*2) Selecione Operations Center no painel.*

*3)* Clique em *Mais e após John Deere Data Manager.*

*4) Clique no botão Baixar e após o download abra o arquivo e siga o próximo passo.*

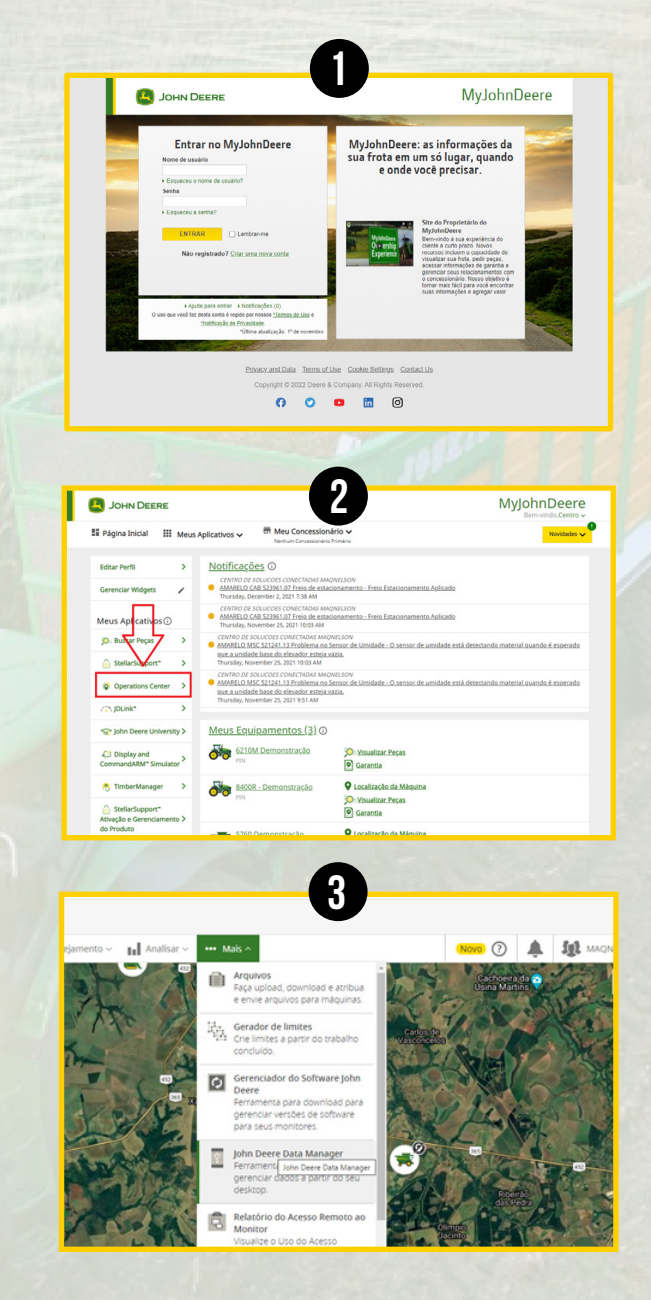

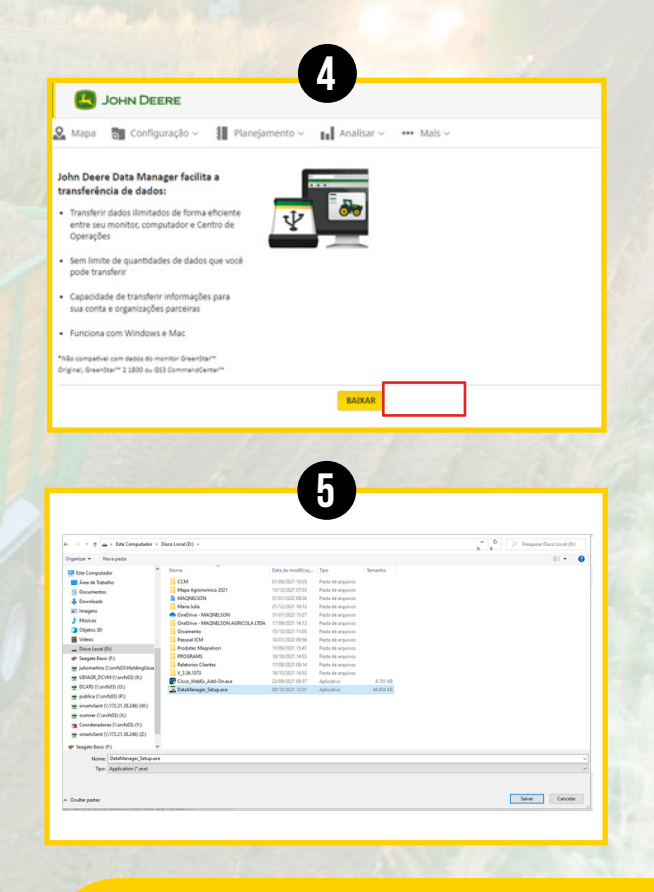

*5) Selecione Próximo duas vezes, selecione Instalar, selecione Concluir e quando solicitado, selecione Eu Concordo para o Contrato de Licença.*

### **SUBINDO OS MAPAS AGRONÔMICOS MANUALMENTE PARA O OPERATIONS CENTER**

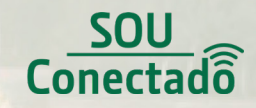

*6) Faça login em sua conta MyJohnDeere e selecione Permitir.*

*7) Com o Data Manager John Deere agora aberto.* 

*Clique em DE e selecione a pasta GS3\_2630 em seu computador.* 

*Agora clique em Para e selecione o nome da sua organização, em seguida clique em Carregar.*

*Pronto! Você acaba de subir os mapas agronômicos manualmente para o Operations Center.*

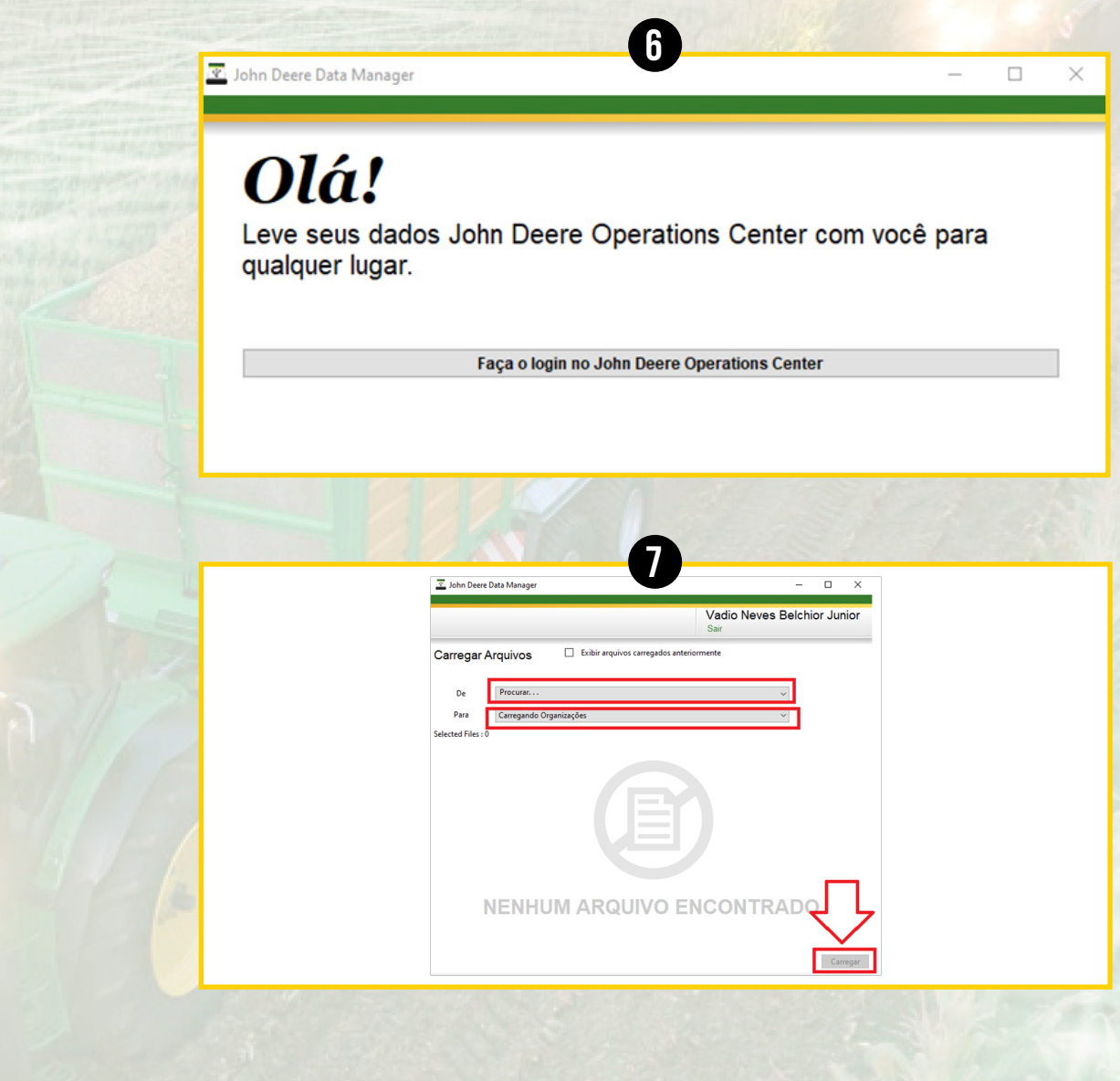

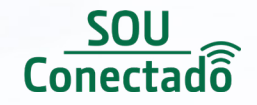

# **passo a passo em vídeo**

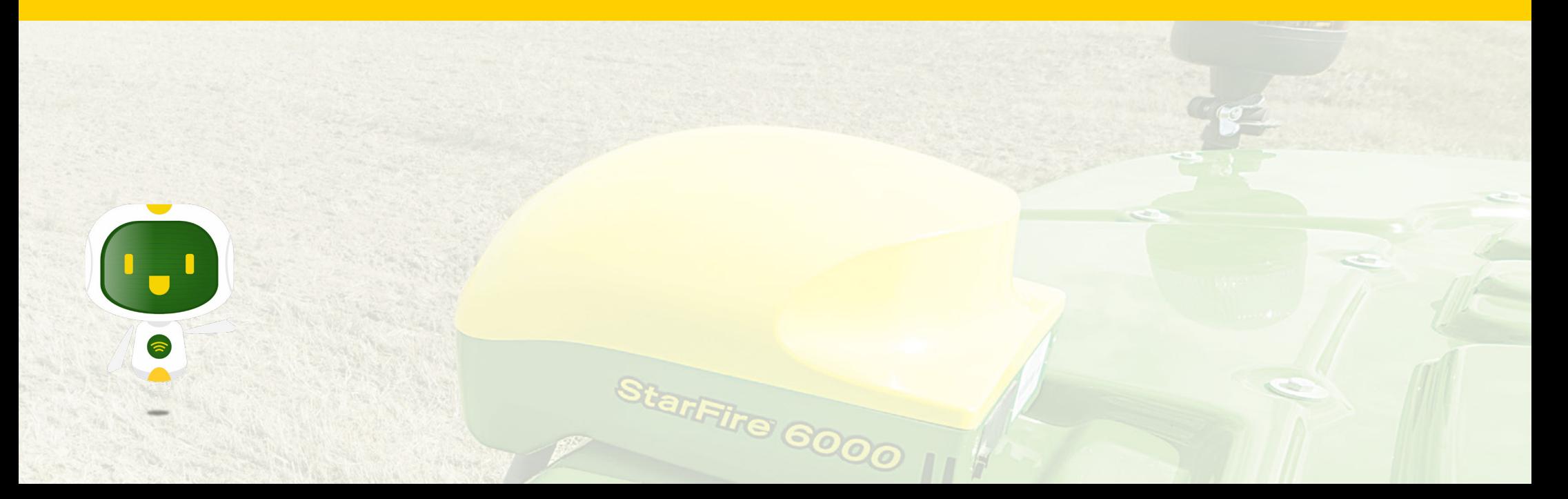

#### **configurando o monitor gs3 para gerar mapas de produtividade**

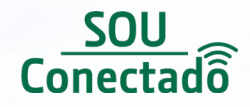

*Aprenda como configurar o monitor de geração 3 para gerar os mapas de produtividade.*

*Clique na imagem ao lado ou copie e cole o link abaixo em seu navegador e assista ao vídeo.*

*[https://www.youtube.com/](https://www.youtube.com/watch?v=W1gVSbswr-4) [watch?v=W1gVSbswr-4](https://www.youtube.com/watch?v=W1gVSbswr-4)*

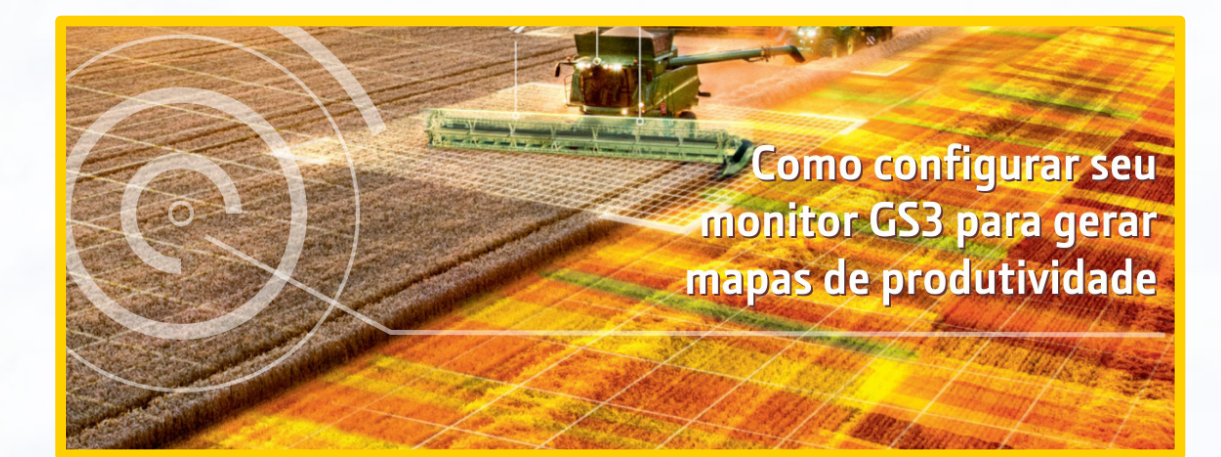

### **Como gerar mapa agronômico de preparo**

*Aprenda a gerar mapas agronômicos de preparo de solo.*

*Clique na imagem ao lado ou copie e cole o link abaixo em seu navegador e assista ao vídeo.*

*[https://www.youtube.com/](https://www.youtube.com/watch?v=JOqPAyJmIC4) [watch?v=JOqPAyJmIC4](https://www.youtube.com/watch?v=JOqPAyJmIC4)*

**Como gerar mapa Como gerar mapa [agronômico de preparo](https://www.youtube.com/watch?v=JOqPAyJmIC4) agronômico de preparo**

Start

tarFire 6000

### **EXTRAINDO os mapas agronômicos do monitor via pen drive**

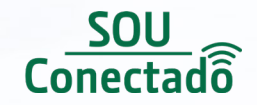

*Aprenda como extrair os mapas agronômicos do monitor via pendrive.*

*Clique na imagem ao lado ou copie e cole o link abaixo em seu navegador e assista ao vídeo.*

*[https://www.youtube.com/](https://www.youtube.com/watch?v=0uzndAZopcU) [watch?v=0uzndAZopcU](https://www.youtube.com/watch?v=0uzndAZopcU)*

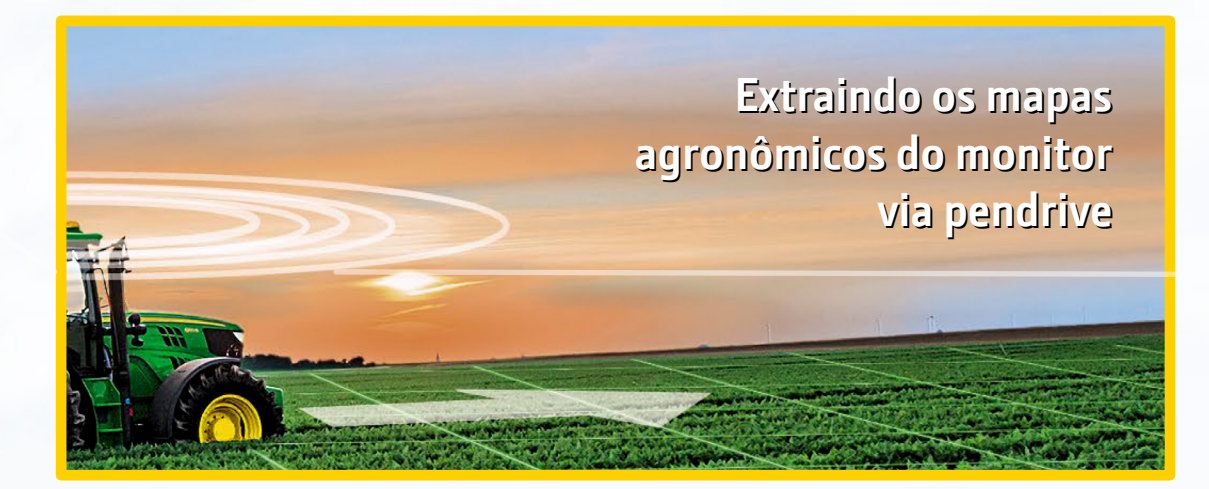

#### *Importante!*

*- Após extrair os dados de uma máquina, descarregue ele em seu computador e depois formate o pen drive em Fat32, assim o Pen Drive está pronto para uso em outra máquina.* 

*SEMPRE FORMATE O PEN DRIVE E IMPORTE UM MONITOR POR VEZ!*

StarFire 6000

### **Compatibilidade de Dados no Operations Center**

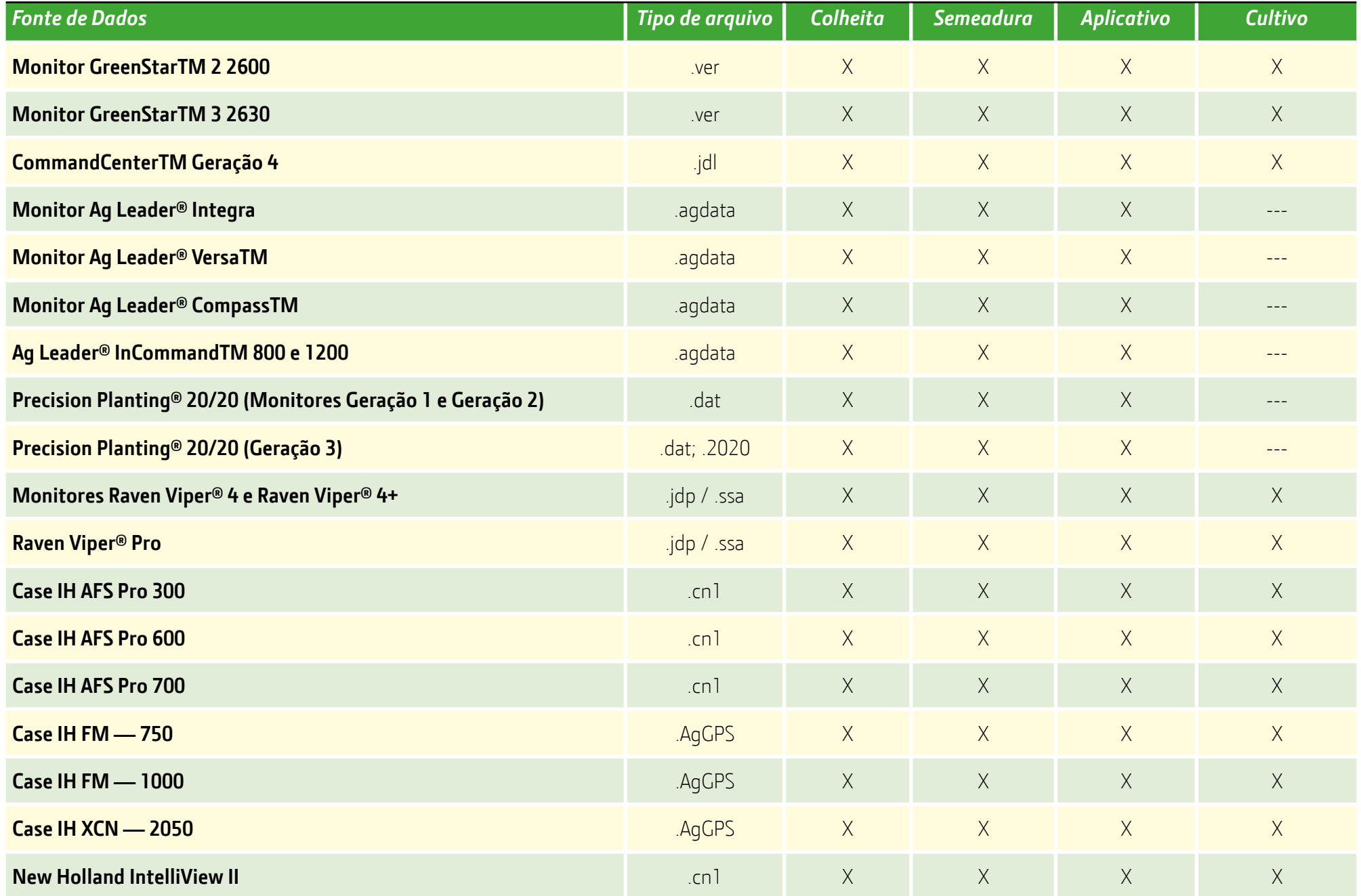

### **Compatibilidade de Dados no Operations Center**

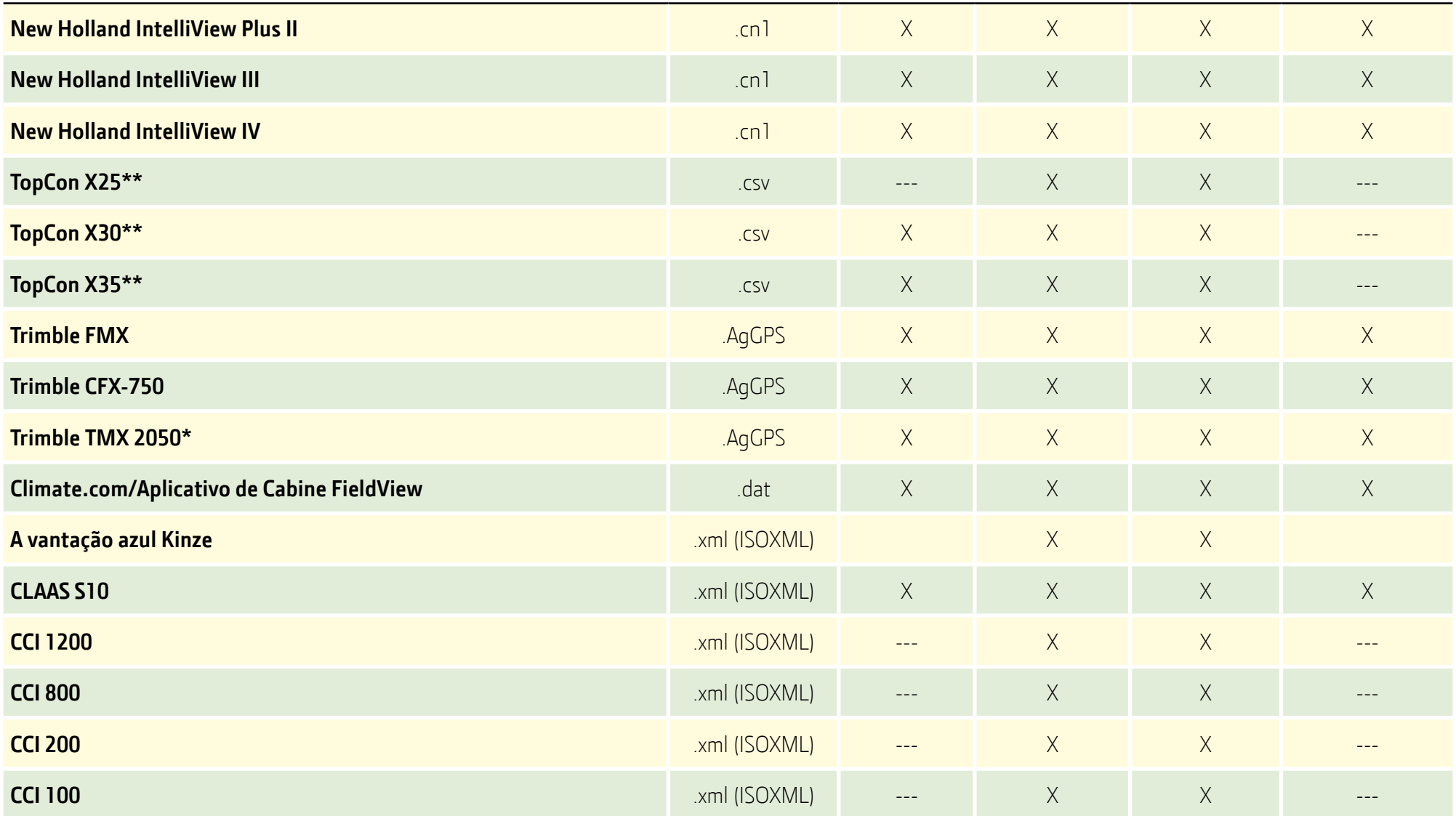

*\*\*O registro de dados por ponto deve ser ativado no monitor antes da gravação da documentação. Arquivos dos monitores que possuem o registro de dados por ponto habilitado contêm arquivos .csv.*

### **Maqnelson**

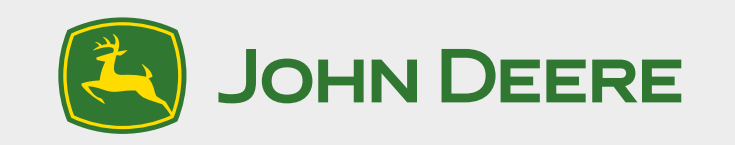

### *Centro de Soluções Conectadas - 0800-942-2961*

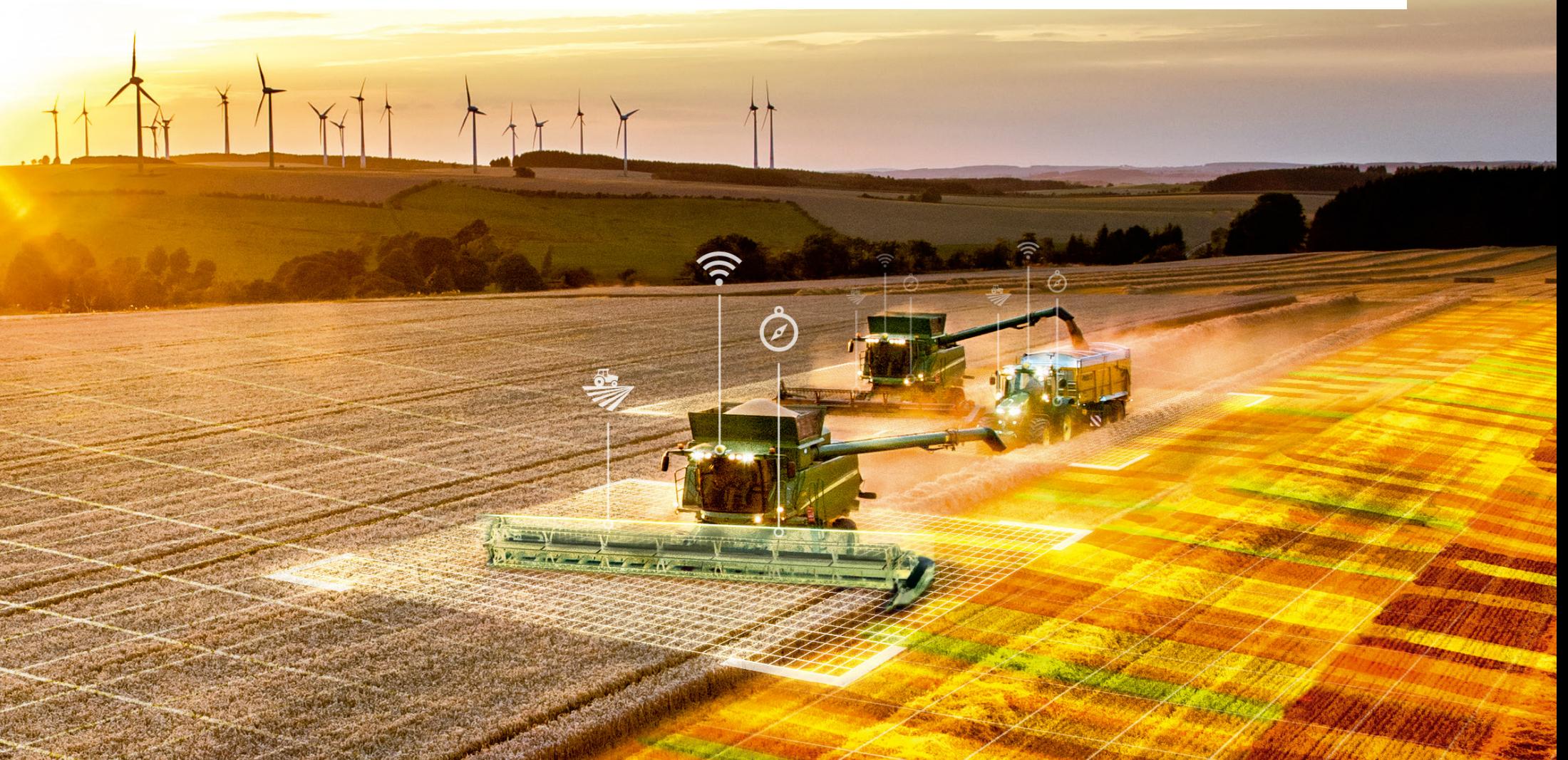